# SIEMENS AG.

# SIMETIC S7 3964(R)/RK512

XI

지원버전 OS V4.0 이상

XDesignerPlus 4.0.0.0 이상

## **CONTENTS** 본사 ㈜M2I의 "Touch Operation Panel(M2I TOP) Series"를 사용해주시 는 고객님께 감사드립니다. 본 매뉴얼을 읽고 "TOP–외부장치"의 접속 방법 및 절차를 숙지해 주십시오. 1. 시스템 구성 2 페이지 접속에 필요한 기기, 각 기기의 설정, 케이블, 구성 가능한 시스 템에 대해 설명합니다. 본 절을 참조하여 적절한 시스템을 선정하십시오. 2. TOP 기종과 외부 장치 선택 3 페이지 TOP 기종과 외부 장치를 선택합니다. 3. 시스템 설정 예제 4 페이지 본 기기와 해당 외부 단말기의 통신 접속을 위한 설정 예제를 설명 합니다. "1. 시스템 구성"에서 선택한 시스템에 따라 예제를 선택 하십시 오. 4. 통신 설정 항목 12 페이지 TOP 통신 설정 하는 방법에 대해서 설명합니다. 외부 장치의 설정이 바뀔 경우 본 장을 참조 하여 TOP의 설정도 외부 장치와 같게 설정하십시오. 5. 케이블 표 15 페이지 접속에 필요한 케이블 사양에 대해 설명합니다. "1. 시스템 구성"에서 선택한 시스템에 따라 적합한 케이블 사양 을 선택 하십시오. 6. 지원 어드레스 17 페이지

본 절을 참조하여 외부 장치와 통신 가능한 어드레스를 확인하 십시오.

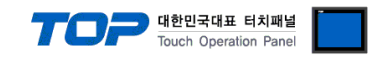

# 1. 시스템 구성

TOP와 "SIEMENS AG. – SIEMETIC S7 3964(R)/RK512"의 시스템 구성은 아래와 같습니다.

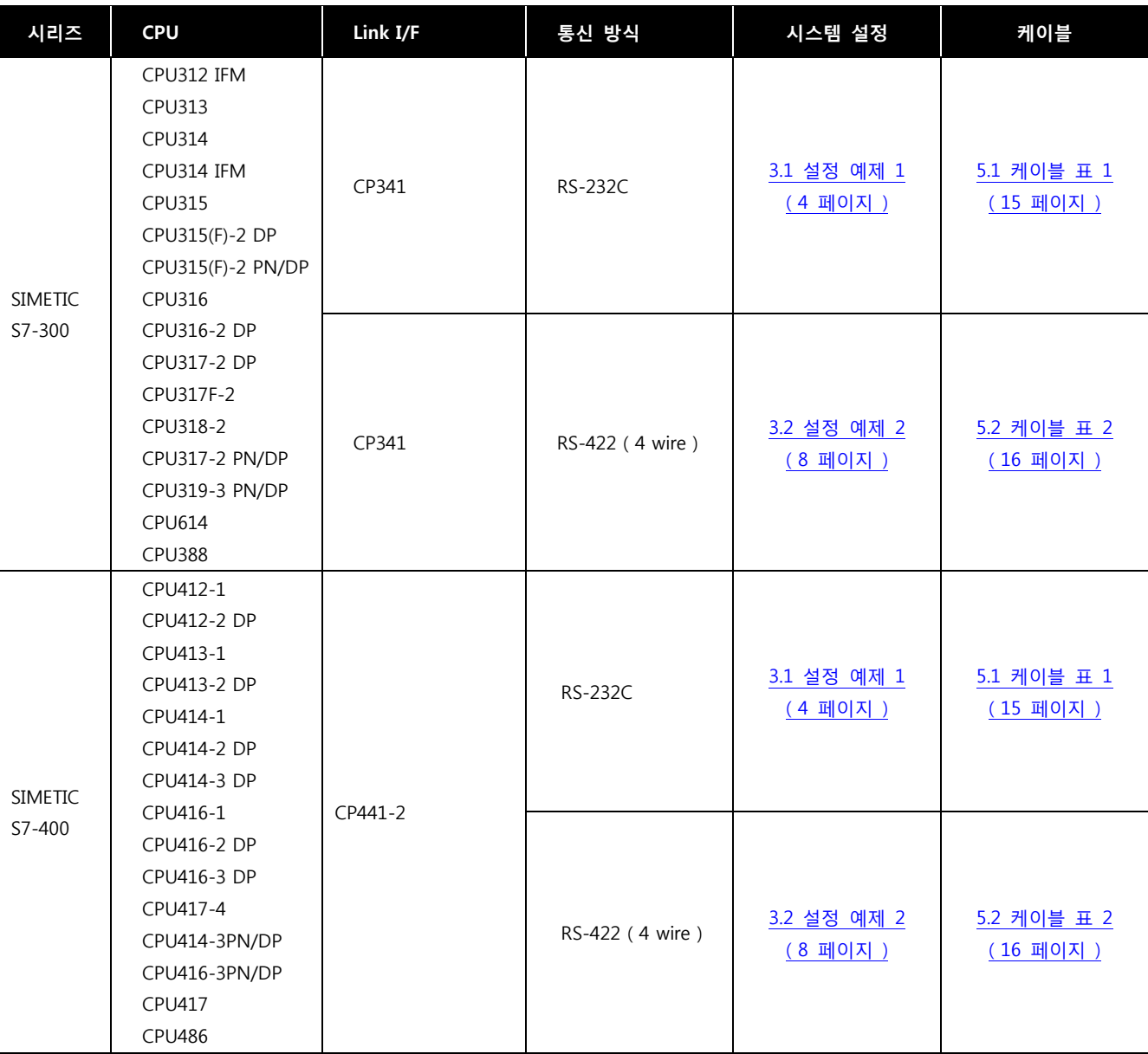

■ 연결 구성

ㆍ1 : 1(TOP 1 대와 외부 장치 1 대) 연결

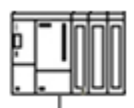

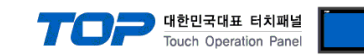

# 2. TOP 기종과 외부 장치 선택

TOP와 연결 될 외부 장치를 선택 합니다.

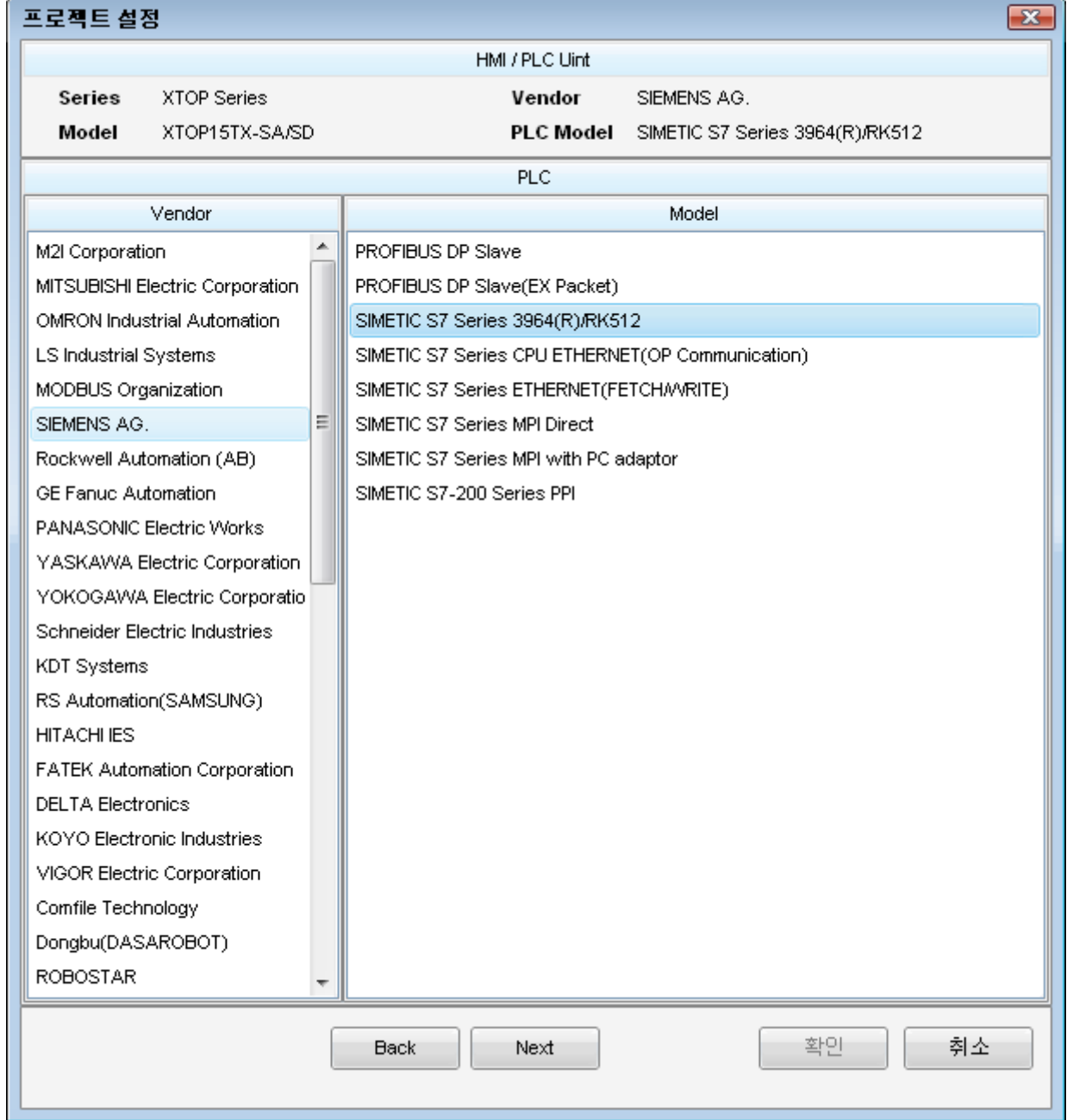

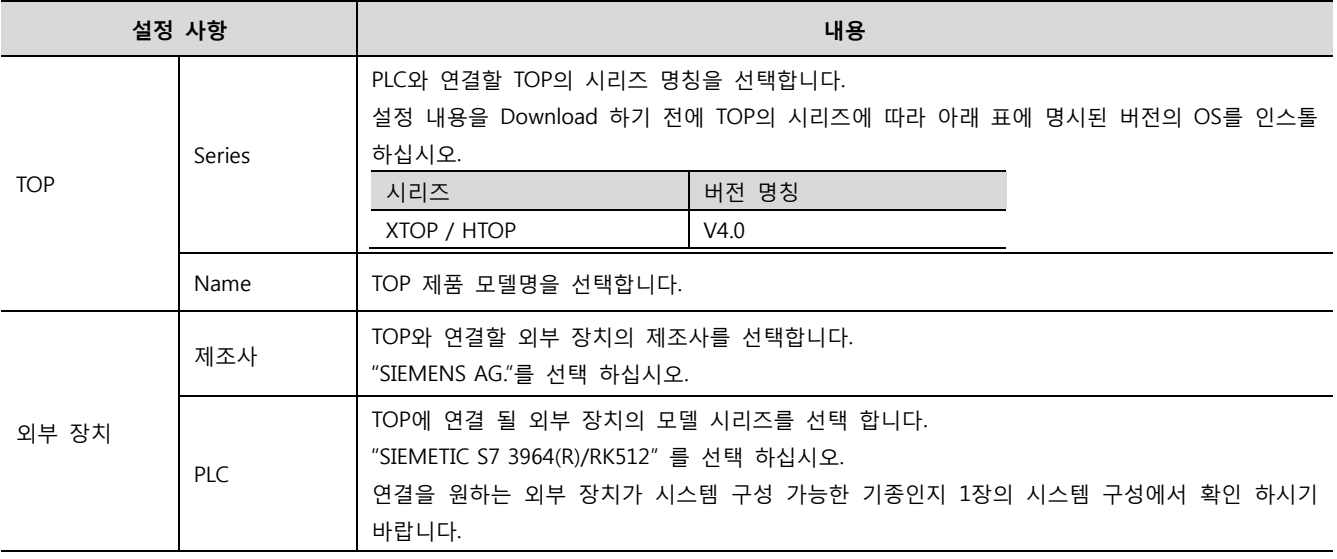

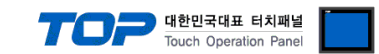

### 3. 시스템 설정 예제

TOP와 SIEMETIC S7의 통신 인터페이스 설정을 아래와 같이 권장 합니다.

### <span id="page-3-0"></span>3.1 설정 예제 1

구성한 시스템을 아래와 같이 설정 합니다.

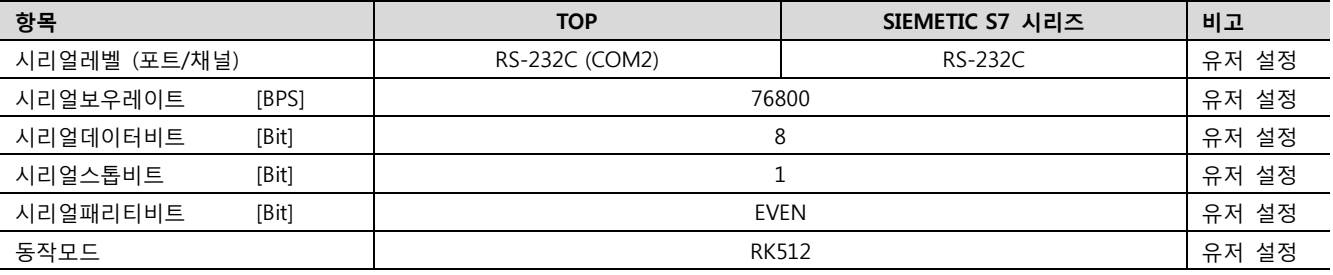

### ((1) XDesignerPlus 설정

[프로젝트 > 프로젝트 설정]에서 아래 내용을 설정 후, TOP 기기로 설정 내용을 다운로드 합니다..

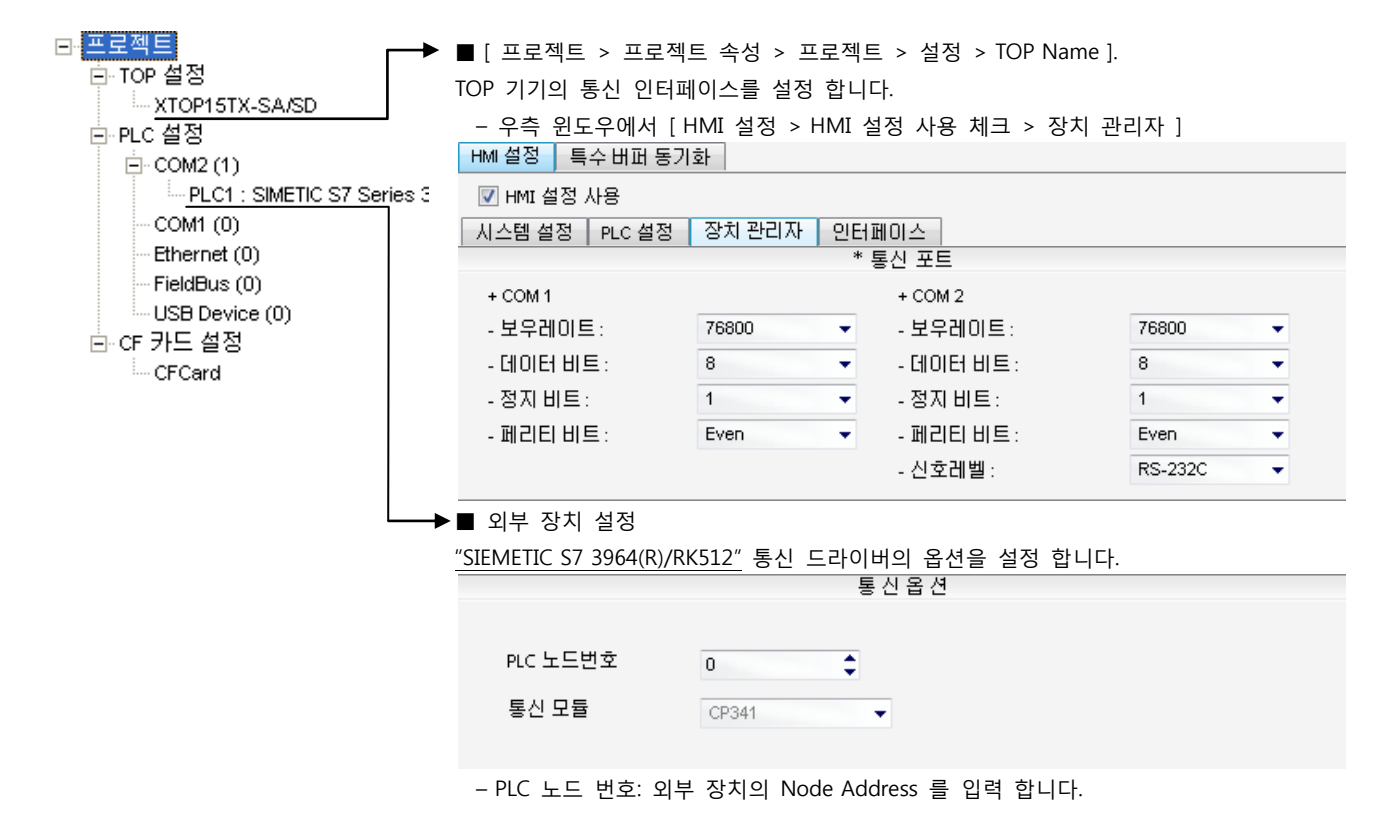

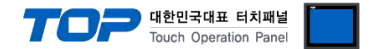

### (2) 외부 장치 설정

SIEMETIC S7 Ladder Software [STEP 7]를 사용하여 아래와 같이 설정 하십시오. 본 예제에서 설명된 내용보다 더 자세한 설정법은 PLC 사용자 매뉴얼을 참조하십시오.

PLC의 노드 어드레스를 "Highest Node Address"보다 작게 설정 하십시오.

1. [SIMETIC Manager]의 메인메뉴 상단 바에서 [New Project]를 통해 새 프로젝트를 생성합니다.

2. 메뉴 [Insert] > [Station] > [1 SIMETIC 400 Station] 혹은 [2 SIMETIC 300 Station]을 선택합니다. → CPU 추가

3. 추가된 "[SIMETIC 400(1)]" 혹은 [SIMETIC 300(1)] CPU 더블클릭 > 해당 CPU의 [Hardware] 더블클릭" 합니다. → [HW Config] 윈도우가 새로 나타납니다

4. [HW Config] 윈도우의 왼쪽 트리 창에서 "[SIMATIC 400] > [RACK-400]" 혹은 "[SIMATIC 300] > [RACK-300]" 을 열어 사용하는 Base unit 모델을 선택 후, 윈도우 오른쪽 하단으로 Drag & Drop 하여 등록 합니다.

5. [SIMATIC 400] > [PS-400] 혹은 [PS-300] 을 선택하여 사용하는 전원 유닛을 선택하여 현재 Rack에 Drag & Drop 합니다.

6. [SIMATIC 400] > [CPU-400] 혹은 [CPU-300] 을 선택하여 사용하는 CPU 유닛을 선택하여 현재 Rack에 Drag & Drop 합니다.

(만약 [Properties – PROFIBUS interface DP] 윈도우가 새로 표시 될 경우 [Cancel]키를 눌러 윈도우를 종료 합니다.)

7. [SIMATIC 400] > [CP-400] 혹은 [CP-300]을 선택하여 사용하는 CPU 유닛을 선택하여 현재 Rack에 Drag & Drop 합니다.

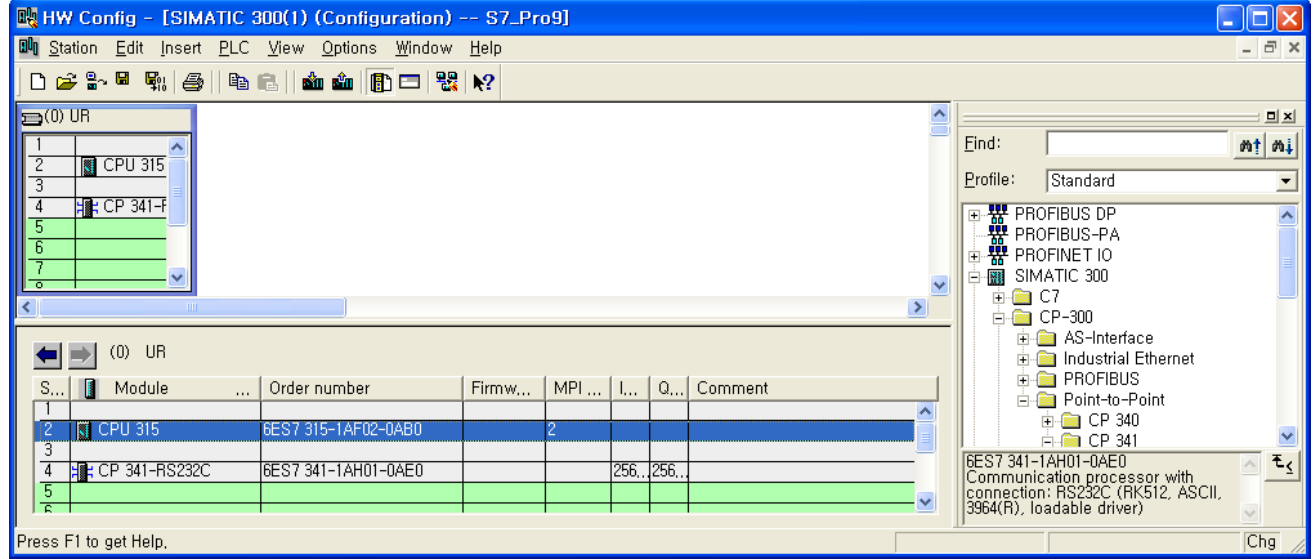

8. 등록한 CPU 명칭을 더블 클릭합니다. → 해당 CPU의 [Properties] 윈도우가 새로 나타납니다.

9. [Properties] 윈도우의 [General]탭에서 [Interface] > [Properties] 를 선택하여 [Properties – MPI interface CPU xxx-xxx ]윈도우를 팝 업 시킵니다.

10. [Properties – MPI interface CPU xxx-xxx ]윈도우의 [Parameter] 탭에서 MPI 포트의 국번(Address)와 전송 속도[Transmission rate] 를 아래와 같이 설정 합니다. ( 전송 속도 변경 : [Properties]를 클릭 > [Properties] 윈도우의 [Network Settings]탭 )

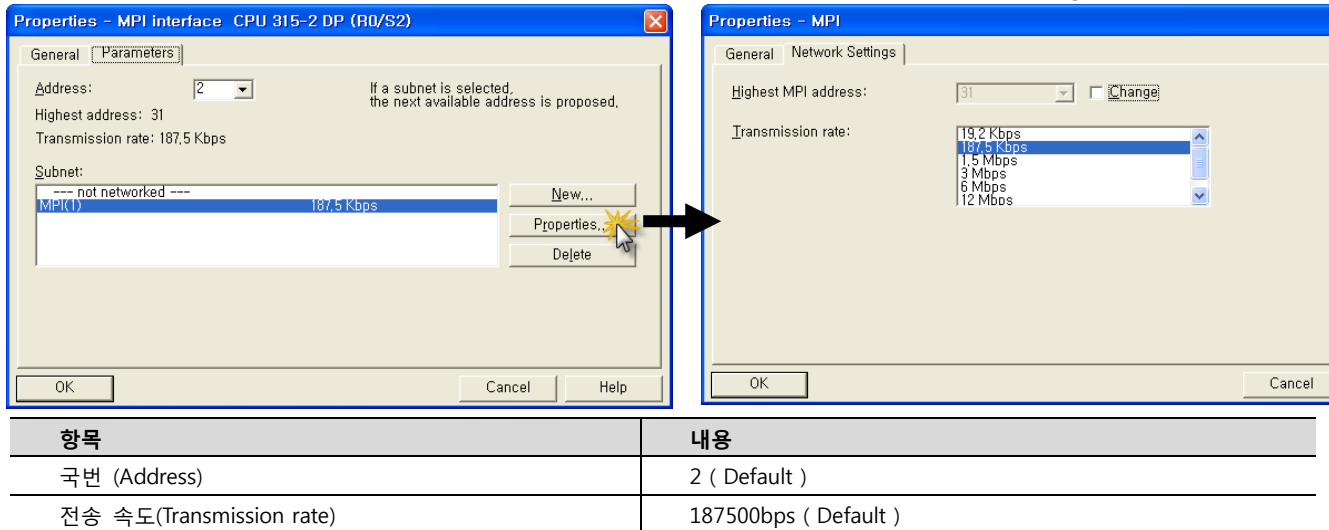

11. [OK] 를 클릭 하여 [Properties] 윈도우 상에서 설정 내용을 저장 합니다.

12. [HW Config] 윈도우 상에서 이전에 등록한 시리얼 통신 유닛 을 더블 클릭 합니다. → [Properties] 윈도우가 새로 나타납니다.

### XDesignerPlus 외부 장치 접속 매뉴얼 5 / 17

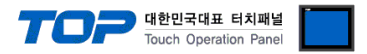

13. [Properties] > [Addresses] 탭에서 [Inputs]>[Start] 에서 Input Start Address를 확인 합니다.

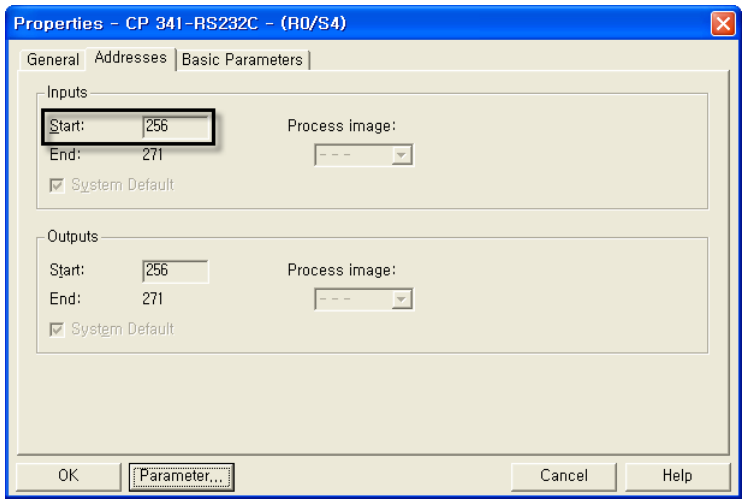

14. [Properties] 윈도우 하단의 [Parameter…]키를 클릭합니다.

[Assigning Parameter to Point-To-Point Connections] 윈도우가 새로 나타납니다.

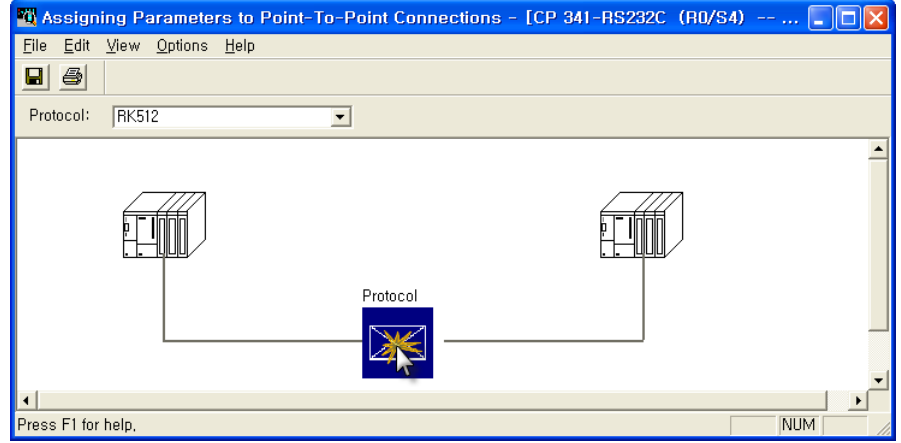

15. [Assigning Parameter to Point-To-Point Connections] 윈도우에서 [Protocol]을 [RK512]로 설정 합니다.

16. 화면 중간의 [Protocol] box를 더블 클릭하여 [RK512] 프로토콜 세부설정을 아래와 같이 입력 합니다.

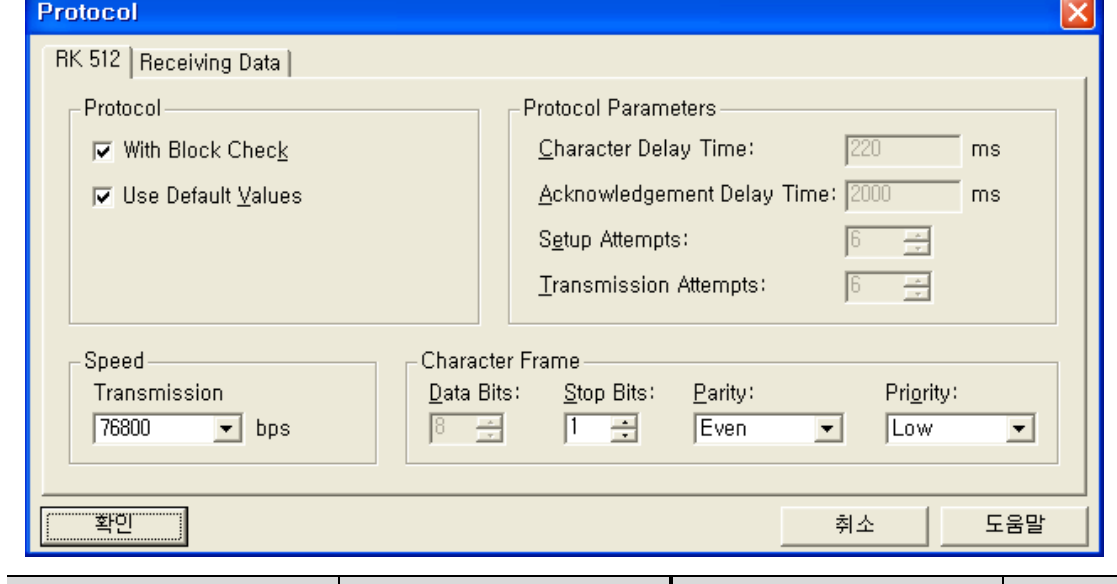

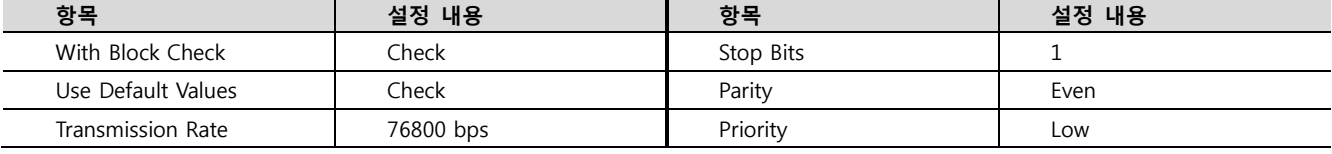

17. [File] > [Save]로 설정 내용 저장 후 [Assigning Parameter to Point-To-Point Connections] 윈도우를 종료 합니다.

18. [Station] > [Save and Compile]을 선택하여 하드웨어 설정 사항을 저장합니다.

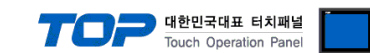

19. [SIMATIC Manager] 윈도우의 프로젝트 트리에서 [HW Config 상에서 등록한 CPU 명칭]을 선택하고 [Blocks]을 선택 한 후에 [OB1]을 더블 클릭 합니다. ([Properties]윈도우가 팝업 될 경우 [ok]를 클릭합니다.) Ladder software [LAD/STL/FBD] 실행

20. Ladder software [LAD/STL/FBD] 에서 파라미터를 설정 합니다. [Language for selected Blocks] > [STL] 혹은 [LAD]에 따라 아래 예제 중 한가지를 택일 하여 설정 하십시오.

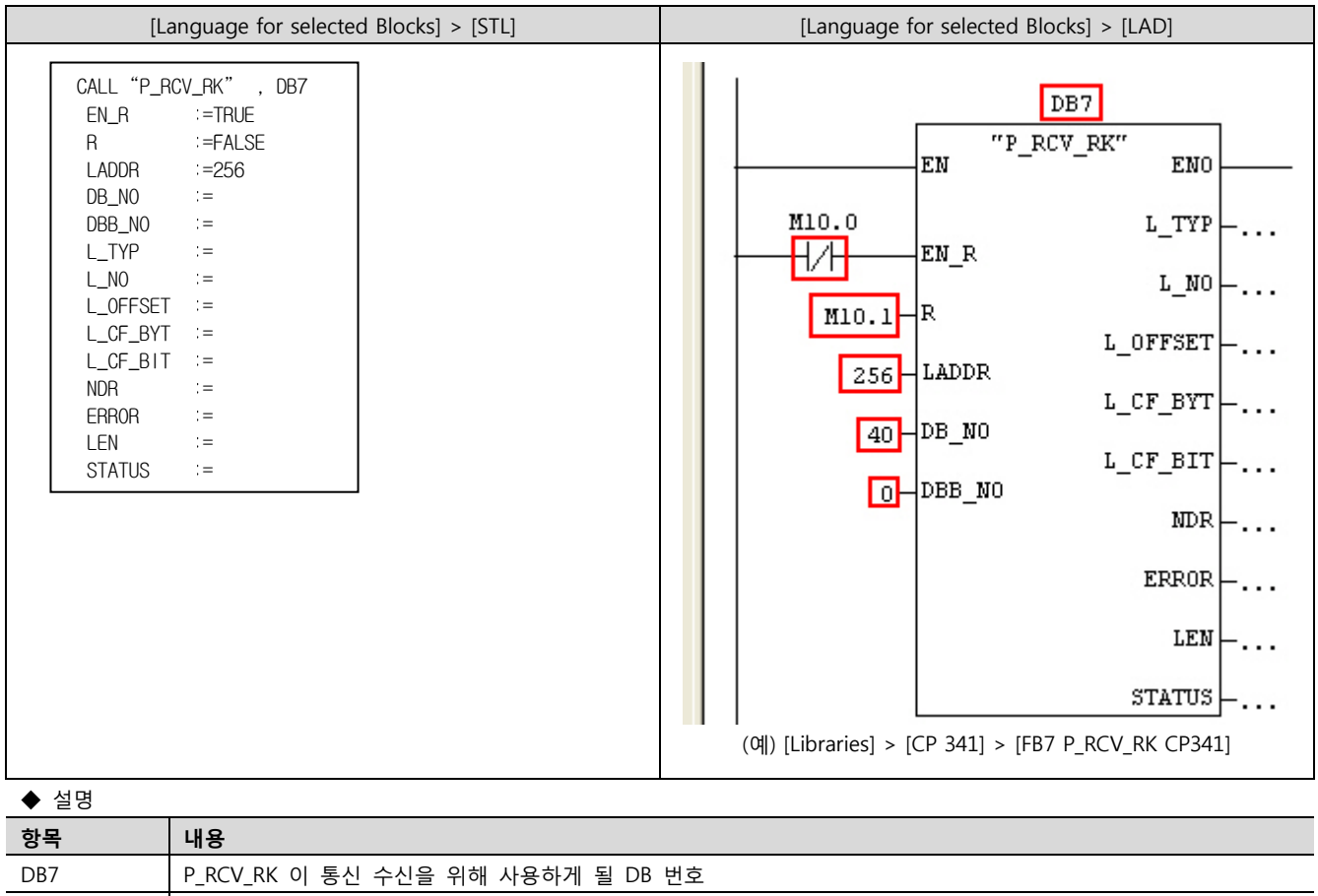

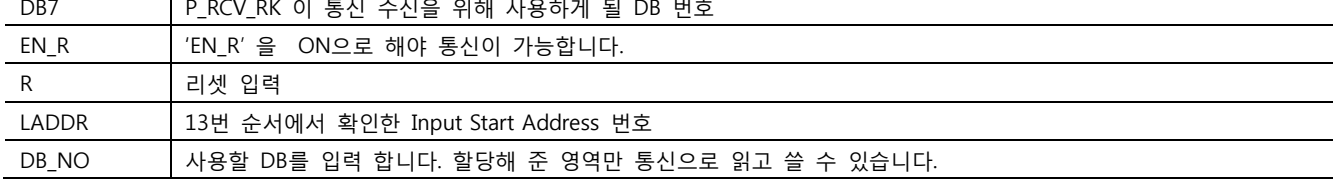

21. [Station] > [Save and Compile]을 선택하여 컴파일 후, PLC로 설정 내용을 다운로드 합니다.

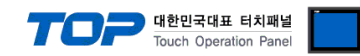

### <span id="page-7-0"></span>3.2 설정 예제 2

구성한 시스템을 아래와 같이 설정 합니다.

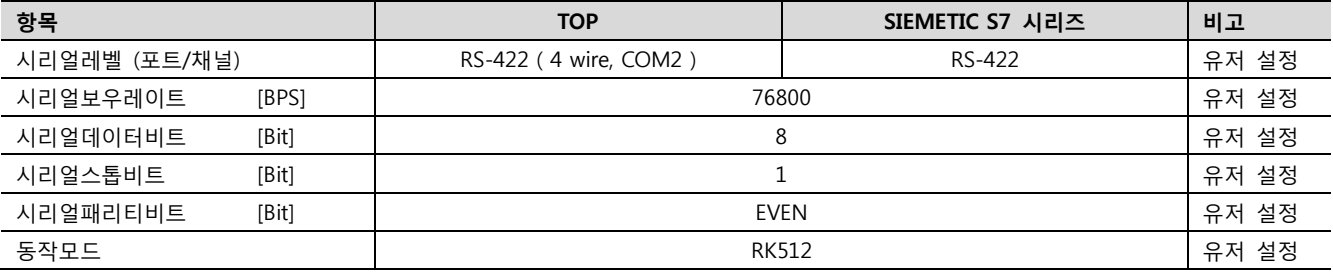

#### (1) XDesignerPlus 설정

[프로젝트 > 프로젝트 설정]에서 아래 내용을 설정 후, TOP 기기로 설정 내용을 다운로드 합니다..

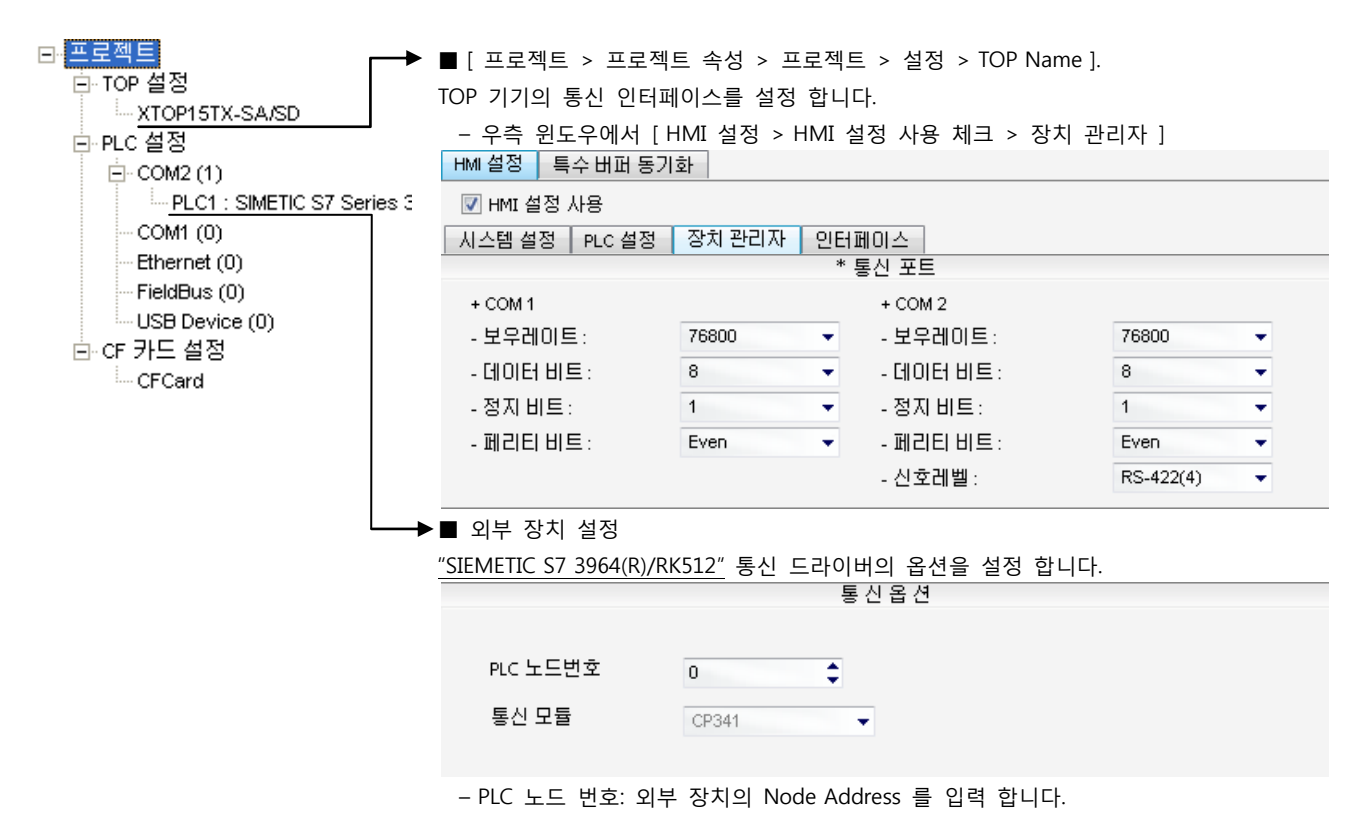

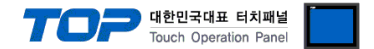

### (2) 외부 장치 설정

SIEMETIC S7 Ladder Software [STEP 7]를 사용하여 아래와 같이 설정 하십시오. 본 예제에서 설명된 내용보다 더 자세한 설정법은 PLC 사용자 매뉴얼을 참조하십시오.

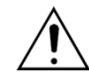

PLC의 노드 어드레스를 "Highest Node Address"보다 작게 설정 하십시오.

1. [SIMETIC Manager]의 메인메뉴 상단 바에서 [New Project]를 통해 새 프로젝트를 생성합니다.

2. 메뉴 [Insert] > [Station] > [1 SIMETIC 400 Station] 혹은 [2 SIMETIC 300 Station]을 선택합니다. → CPU 추가

3. 추가된 "[SIMETIC 400(1)]" 혹은 [SIMETIC 300(1)] CPU 더블클릭 > 해당 CPU의 [Hardware] 더블클릭" 합니다. → [HW Config] 윈도우가 새로 나타납니다

4. [HW Config] 윈도우의 왼쪽 트리 창에서 "[SIMATIC 400] > [RACK-400]" 혹은 "[SIMATIC 300] > [RACK-300]" 을 열어 사용하는 Base unit 모델을 선택 후, 윈도우 오른쪽 하단으로 Drag & Drop 하여 등록 합니다.

5. [SIMATIC 400] > [PS-400] 혹은 [PS-300] 을 선택하여 사용하는 전원 유닛을 선택하여 현재 Rack에 Drag & Drop 합니다.

6. [SIMATIC 400] > [CPU-400] 혹은 [CPU-300] 을 선택하여 사용하는 CPU 유닛을 선택하여 현재 Rack에 Drag & Drop 합니다.

(만약 [Properties – PROFIBUS interface DP] 윈도우가 새로 표시 될 경우 [Cancel]키를 눌러 윈도우를 종료 합니다.)

7. [SIMATIC 400] > [CP-400] 혹은 [CP-300]을 선택하여 사용하는 CPU 유닛을 선택하여 현재 Rack에 Drag & Drop 합니다.

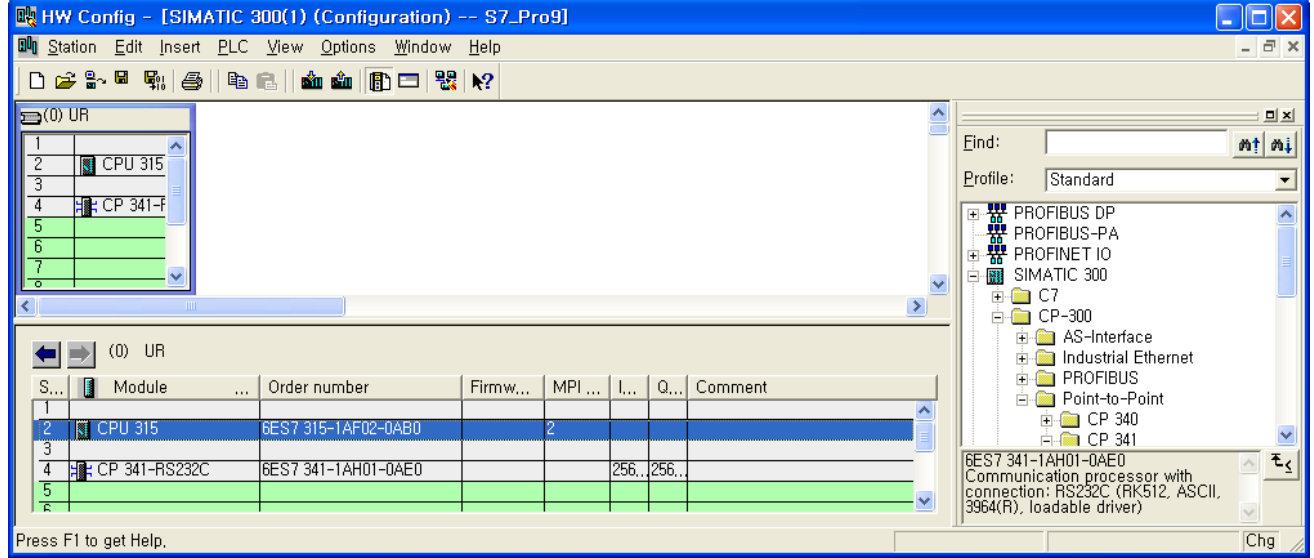

9. [Properties] 윈도우의 [General]탭에서 [Interface] > [Properties] 를 선택하여 [Properties – MPI interface CPU xxx-xxx ]윈도우를 팝 업 시킵니다.

10. [Properties – MPI interface CPU xxx-xxx ]윈도우의 [Parameter] 탭에서 MPI 포트의 국번(Address)와 전송 속도[Transmission rate] 를 아래와 같이 설정 합니다. ( 전송 속도 변경 : [Properties]를 클릭 > [Properties] 윈도우의 [Network Settings]탭 )

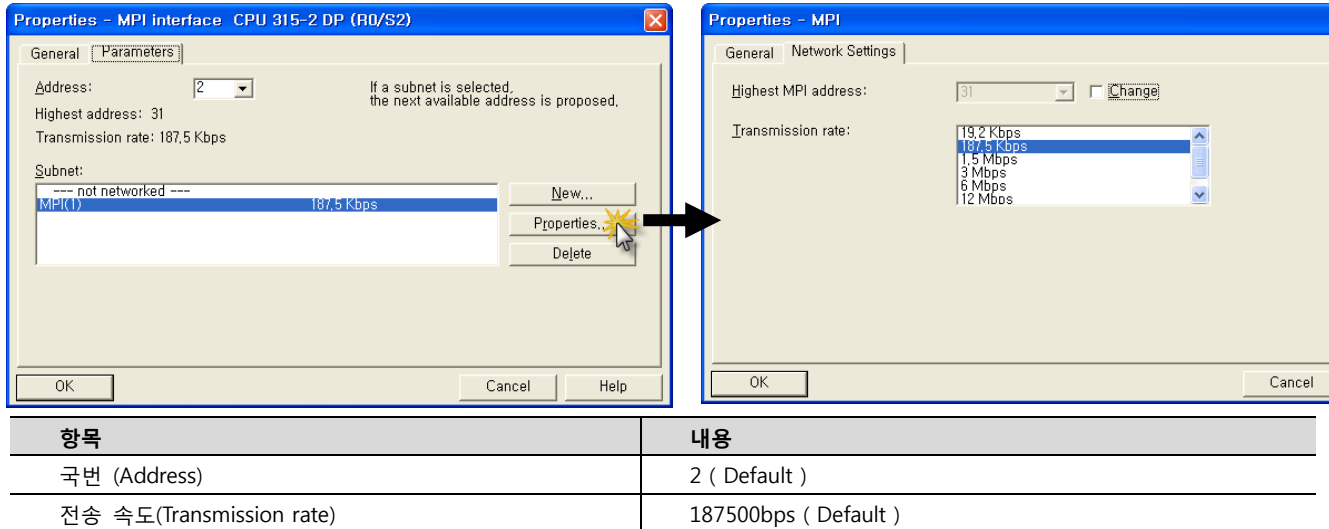

11. [OK] 를 클릭 하여 [Properties] 윈도우 상에서 설정 내용을 저장 합니다.

12. [HW Config] 윈도우 상에서 이전에 등록한 시리얼 통신 유닛 을 더블 클릭 합니다. → [Properties] 윈도우가 새로 나타납니다.

### XDesignerPlus 외부 장치 접속 매뉴얼 9 / 17

<sup>8.</sup> 등록한 CPU 명칭을 더블 클릭합니다. → 해당 CPU의 [Properties] 윈도우가 새로 나타납니다.

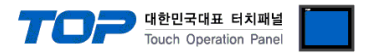

13. [Properties] > [Addresses] 탭에서 [Inputs]>[Start] 에서 Input Start Address를 확인 합니다.

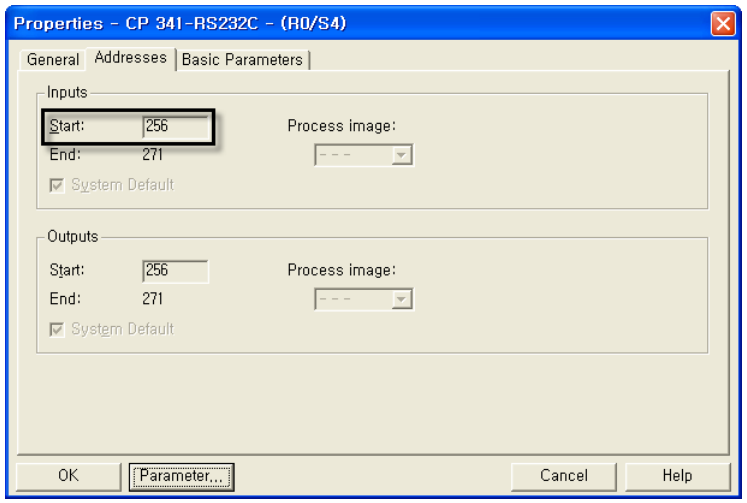

14. [Properties] 윈도우 하단의 [Parameter…]키를 클릭합니다.

[Assigning Parameter to Point-To-Point Connections] 윈도우가 새로 나타납니다.

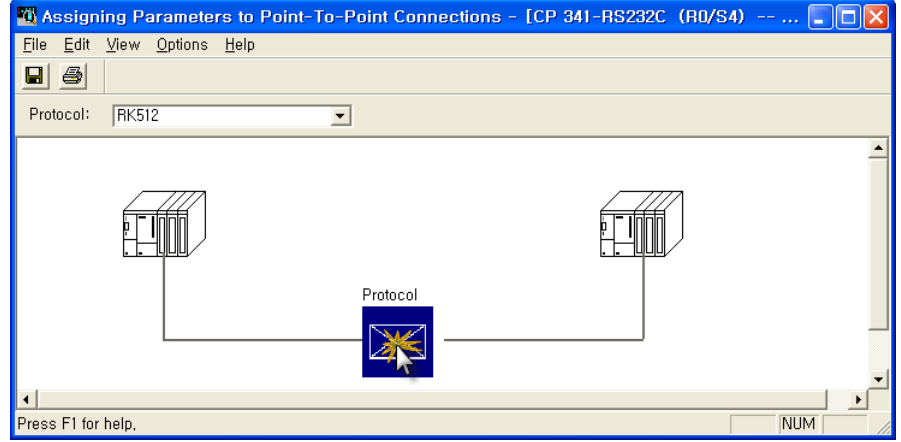

15. [Assigning Parameter to Point-To-Point Connections] 윈도우에서 [Protocol]을 [RK512]로 설정 합니다.

 $16.$  화면 중간의 [Protocol] box를 더블 클릭하여 [RK512] 프로토콜 세부설정을 아래와 같이 입력 합니다.

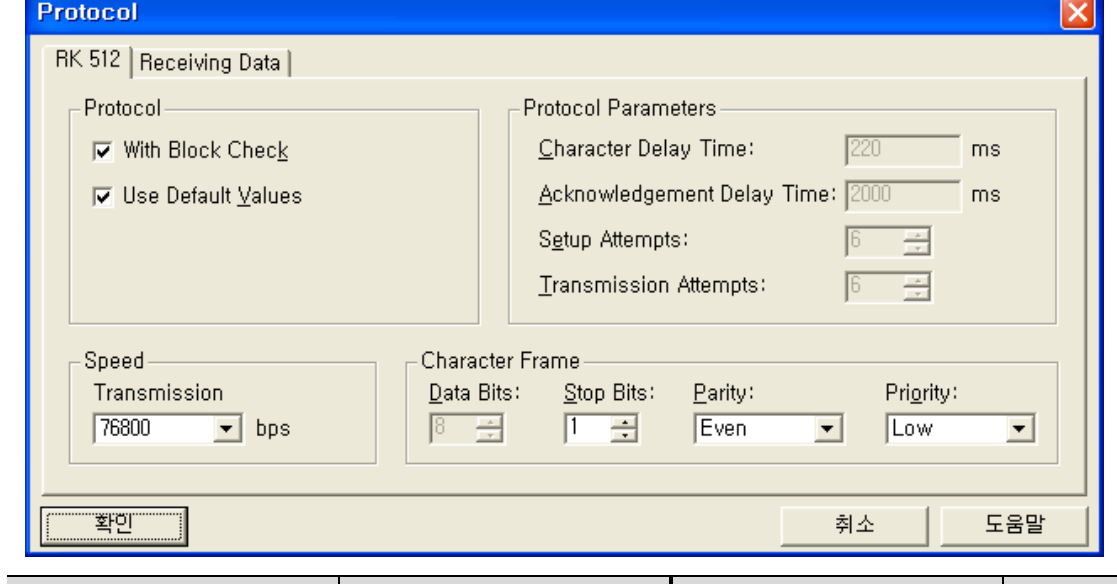

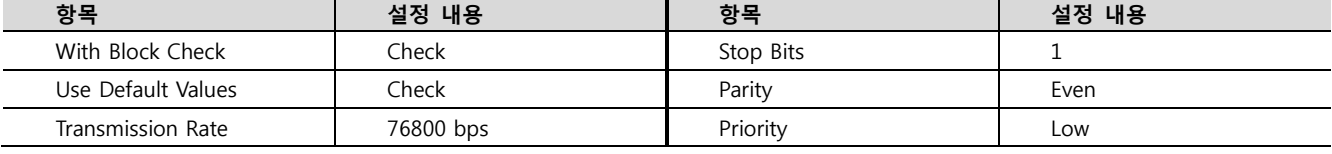

17. [File] > [Save]로 설정 내용 저장 후 [Assigning Parameter to Point-To-Point Connections] 윈도우를 종료 합니다.

18. [Station] > [Save and Compile]을 선택하여 하드웨어 설정 사항을 저장합니다.

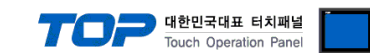

19. [SIMATIC Manager] 윈도우의 프로젝트 트리에서 [HW Config 상에서 등록한 CPU 명칭]을 선택하고 [Blocks]을 선택 한 후에 [OB1]을 더블 클릭 합니다. ([Properties]윈도우가 팝업 될 경우 [ok]를 클릭합니다.) Ladder software [LAD/STL/FBD] 실행

20. Ladder software [LAD/STL/FBD] 에서 파라미터를 설정 합니다. [Language for selected Blocks] > [STL] 혹은 [LAD]에 따라 아래 예제 중 한가지를 택일 하여 설정 하십시오.

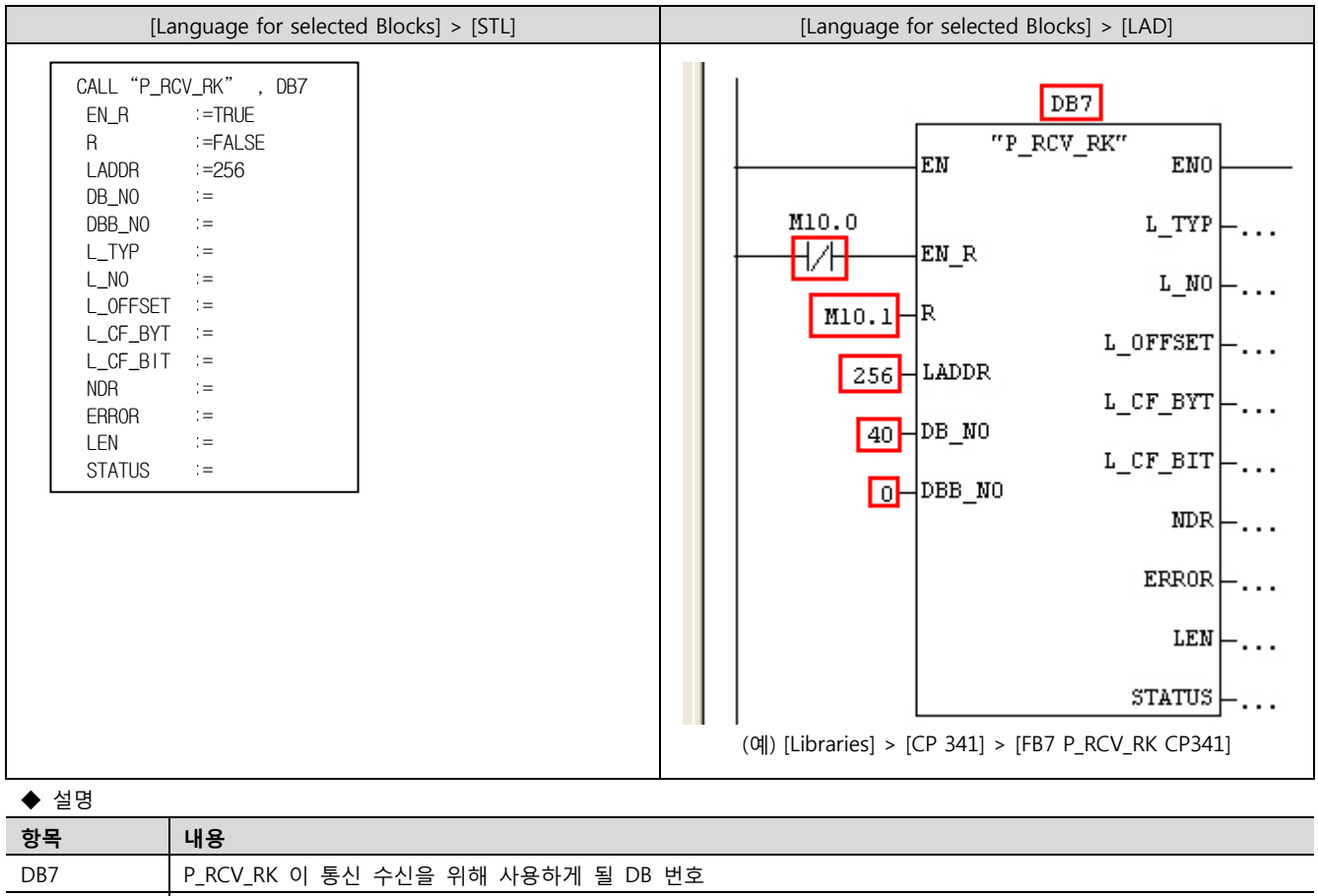

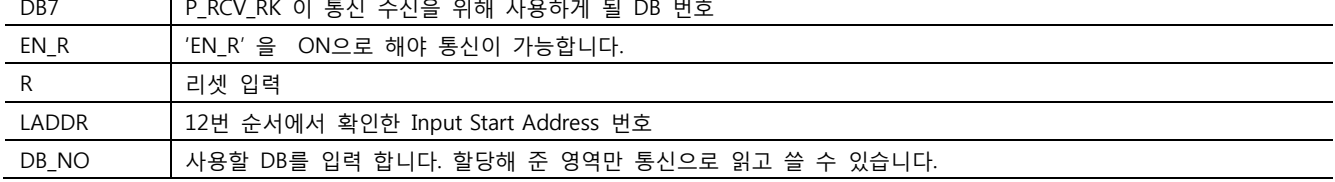

21. [Station] > [Save and Compile]을 선택하여 컴파일 후, PLC로 설정 내용을 다운로드 합니다.

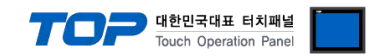

### 4. 통신 설정 항목

통신 설정은 XDesignerPlus 혹은 TOP 메인 메뉴에서 설정 가능 합니다. 통신 설정은 외부 장치와 동일하게 설정 해야 합니다.

### 4.1 XDesignerPlus 설정 항목

아래 창의 내용을 나타내기 위해서 [프로젝트 > 프로젝트 속성]을 선택 하십시오.

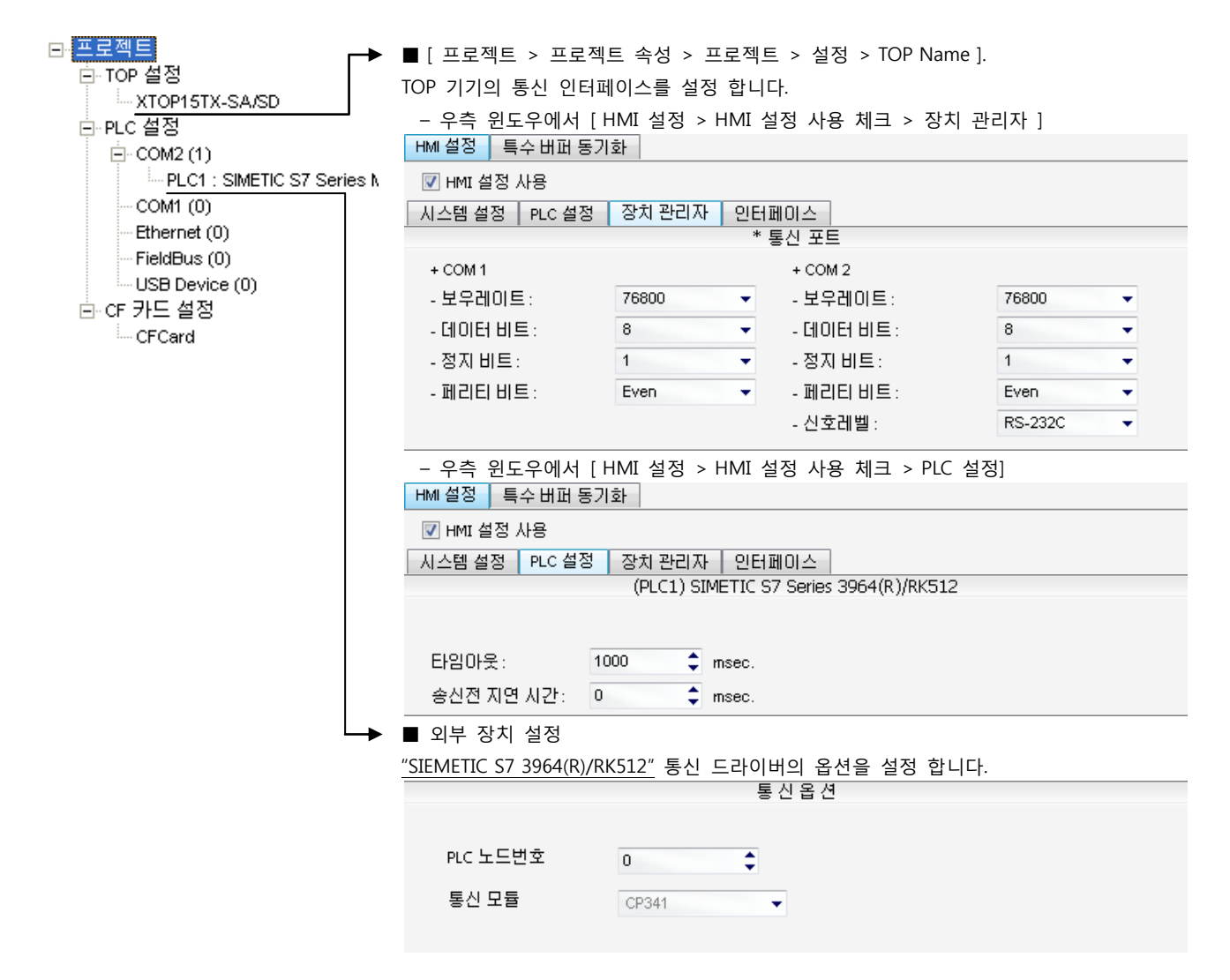

#### ■ 통신 인터페이스 설정

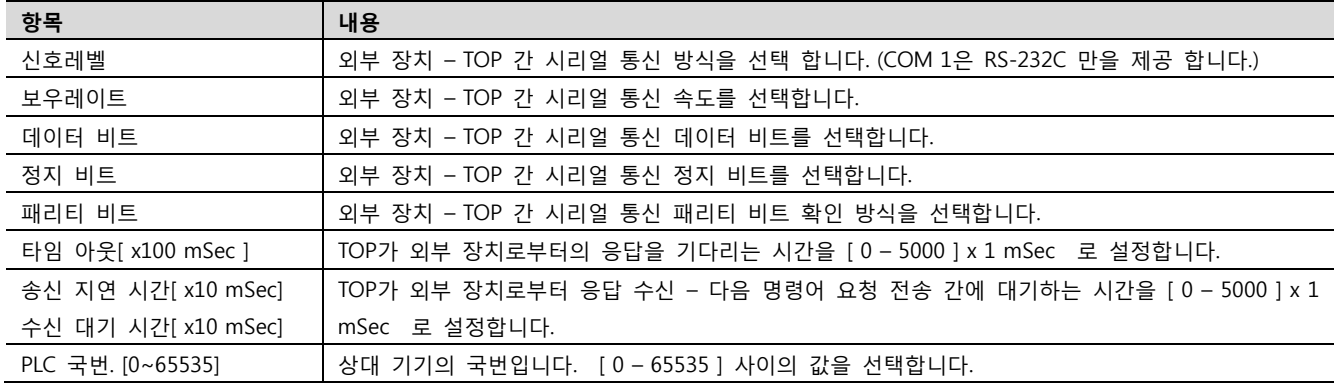

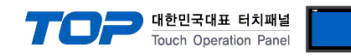

### 4.2 TOP 메인 메뉴 설정 항목

- 전원을 리셋 중 부저음이 울릴 때 LCD 상단 1점을 터치하여 "TOP 관리 메인" 화면으로 이동합니다.

- TOP에서 드라이버 인터페이스 설정은 아래의 Step1 → Step2 내용을 따라 설정합니다. (Step 1.에서 "TOP COM 2/1 설정"을 누르시면 Step2.에서 설정을 바꾸실 수 있습니다.)

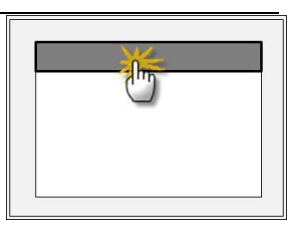

Step  $1.$  [ PLC 설정 ] - 드라이버 인터페이스를 설정 합니다.

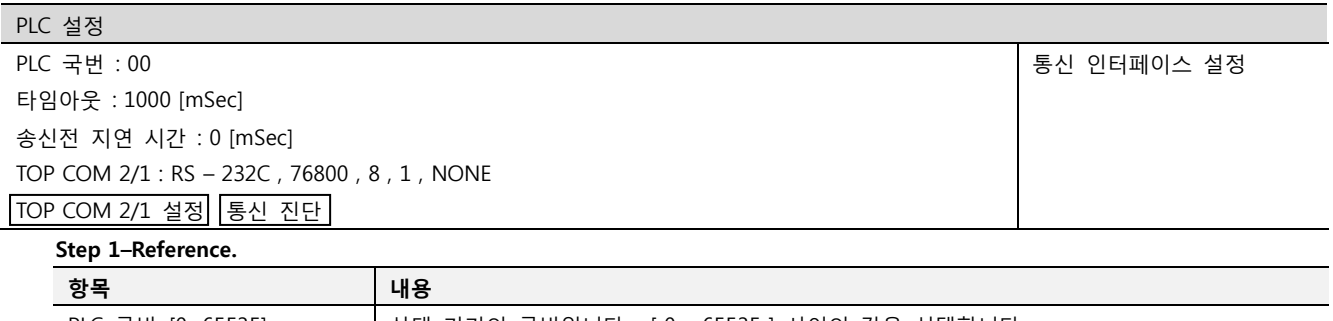

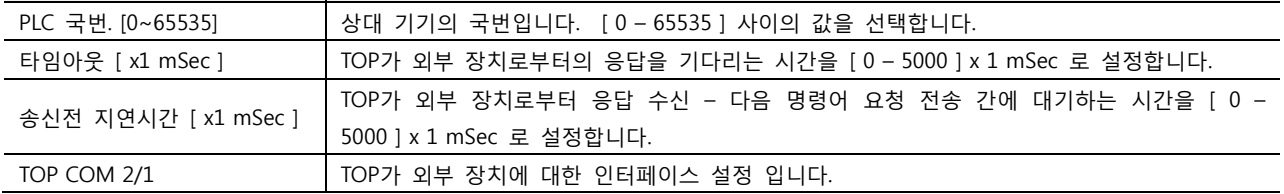

Step 2. [ PLC 설정 ] >[ TOP COM2/COM1 설정 ] – 해당 포트의 시리얼 파라미터를 설정 합니다.

신호 레벨 외부 장치 – TOP 간 시리얼 통신 방식을 선택 합니다.

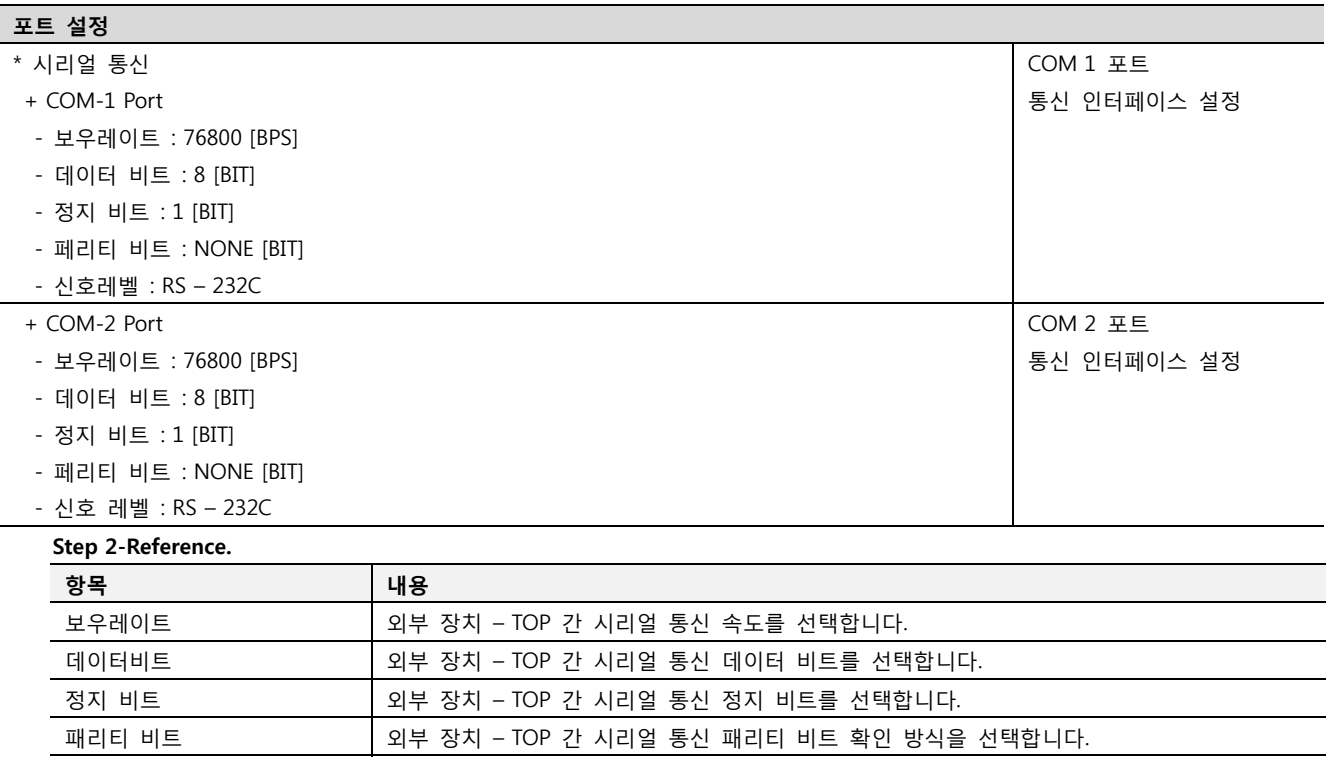

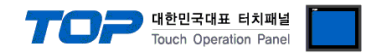

### 4.3 통신 진단

■ TOP - 외부 장치 간 인터페이스 설정 상태를 확인

- TOP의 전원을 리셋 하면서 LCD 창의 상단을 클릭하여 메뉴 화면으로 이동한다.

- [통신 설정] 에서 사용 하고자 하는 포트[ COM 2 or COM 1 ] 설정이 외부 기기의 설정 내용과 같은지 확인한다

■ 포트 통신 이상 유무 진 단

- PLC 설정 > TOP [ COM 2 혹은 COM 1 ] "통신 진단"의 버튼을 클릭한다.

- 화면 상에 Diagnostics 다이얼로그 박스가 팝업 되며, 박스의 3번 항에 표시된 내용에 따라 진단 상태를 판단한다.

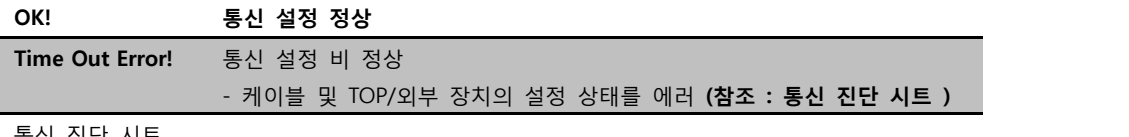

■ 통신 진단 시트

- 외부 단말기와 통신 연결에 문제가 있을 경우 아래 시트의 설정 내용을 확인 바랍니다.

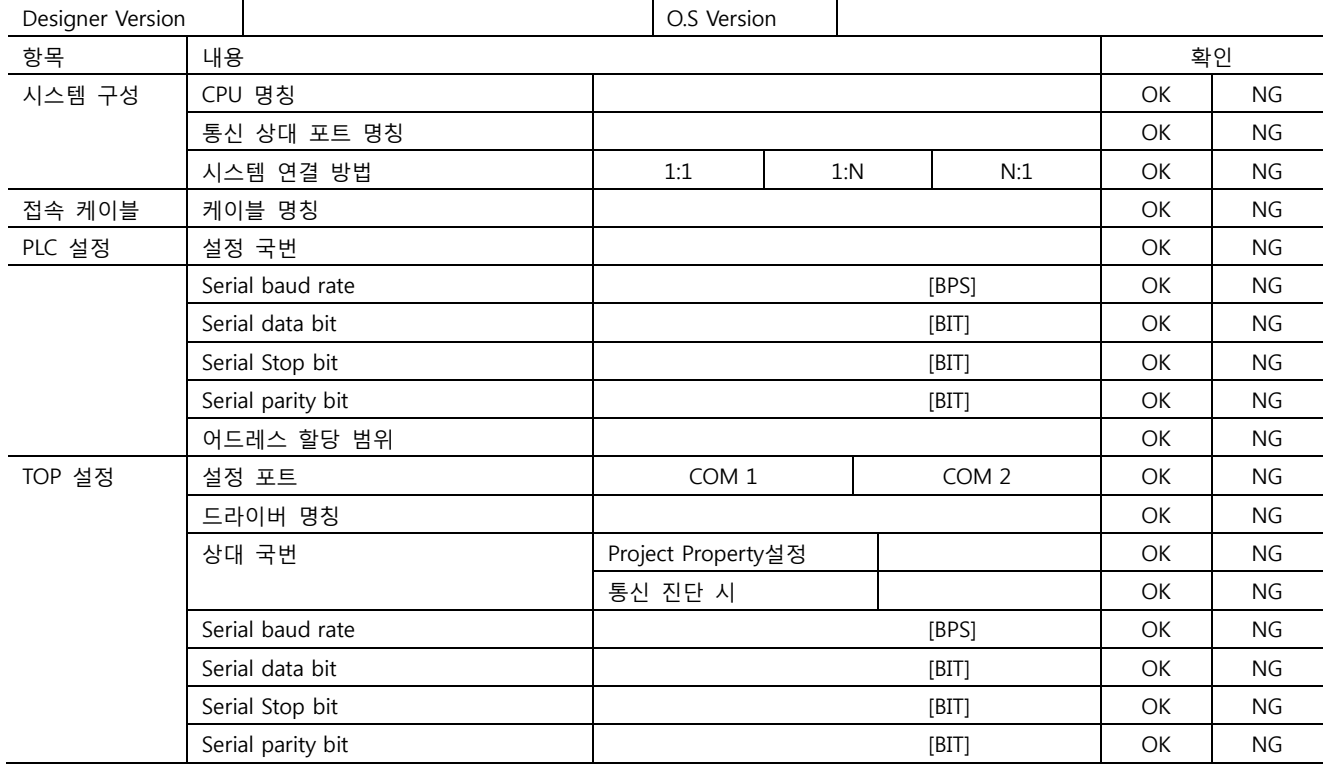

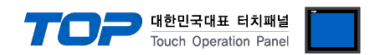

### 5. 케이블 표

본 Chapter는 TOP와 해당 기기 간 정상 통신을 위한 케이블 다이어그램을 소개 합니다. (본 절에서 설명되는 케이블 다이어그램은 "SIEMENS AG."의 권장사항과 다를 수 있습니다)

### <span id="page-14-0"></span>5.1 케이블 표 1

### ■ 1:1 연결

(A) XTOP COM 2 포트(9핀)

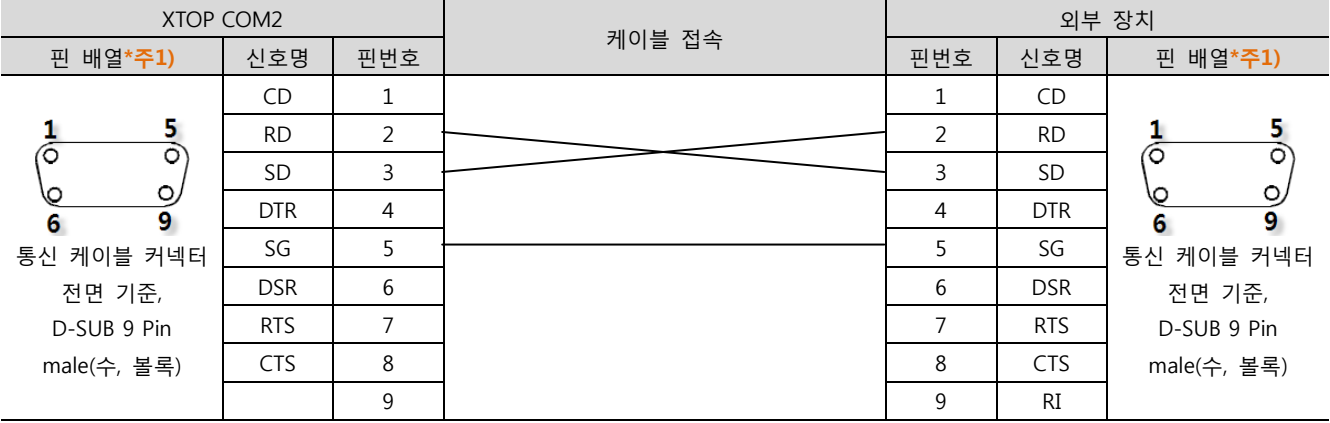

\*주1) 핀 배열은 케이블 접속 커넥터의 접속면에서 본 것 입니다.

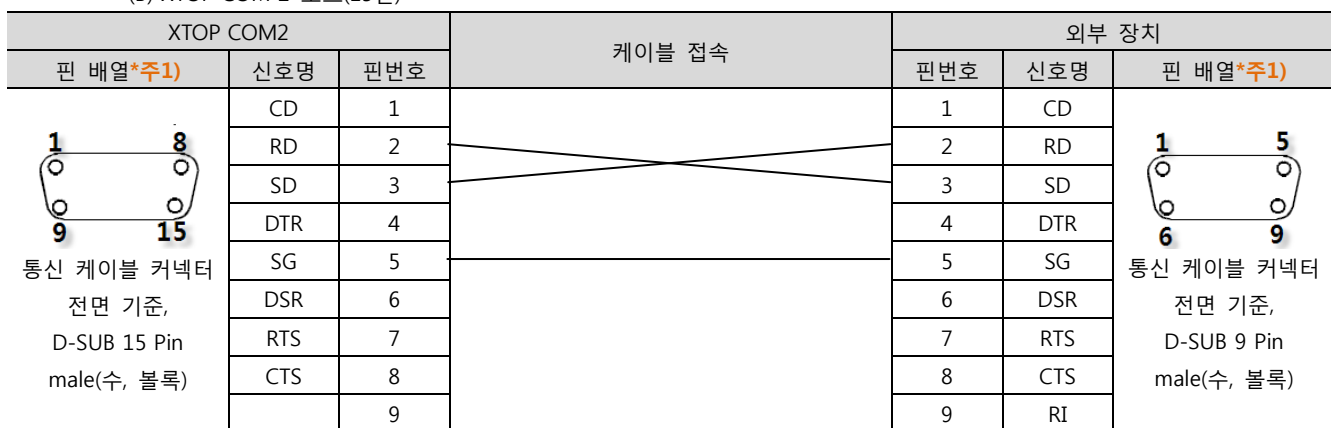

(B) XTOP COM 2 포트(15핀)

\*주1) 핀 배열은 케이블 접속 커넥터의 접속면에서 본 것 입니다.

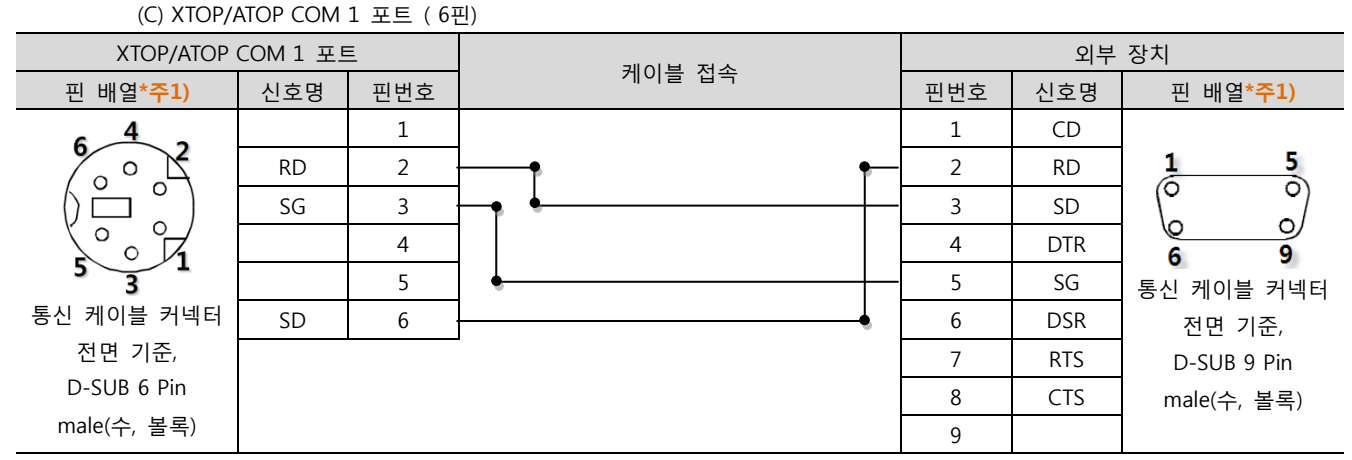

\*주1) 핀 배열은 케이블 접속 커넥터의 접속면에서 본 것 입니다.

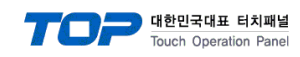

### <span id="page-15-0"></span>5.2 케이블 표 2

#### ■ 1:1 연결

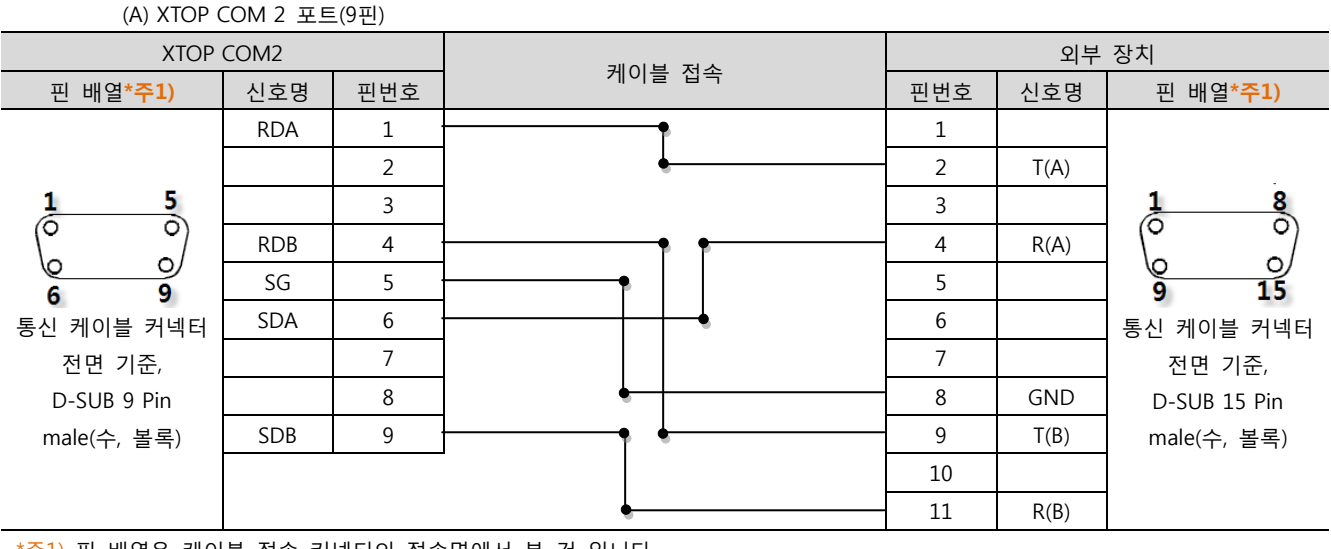

\*주1) 핀 배열은 케이블 접속 커넥터의 접속면에서 본 것 입니다.

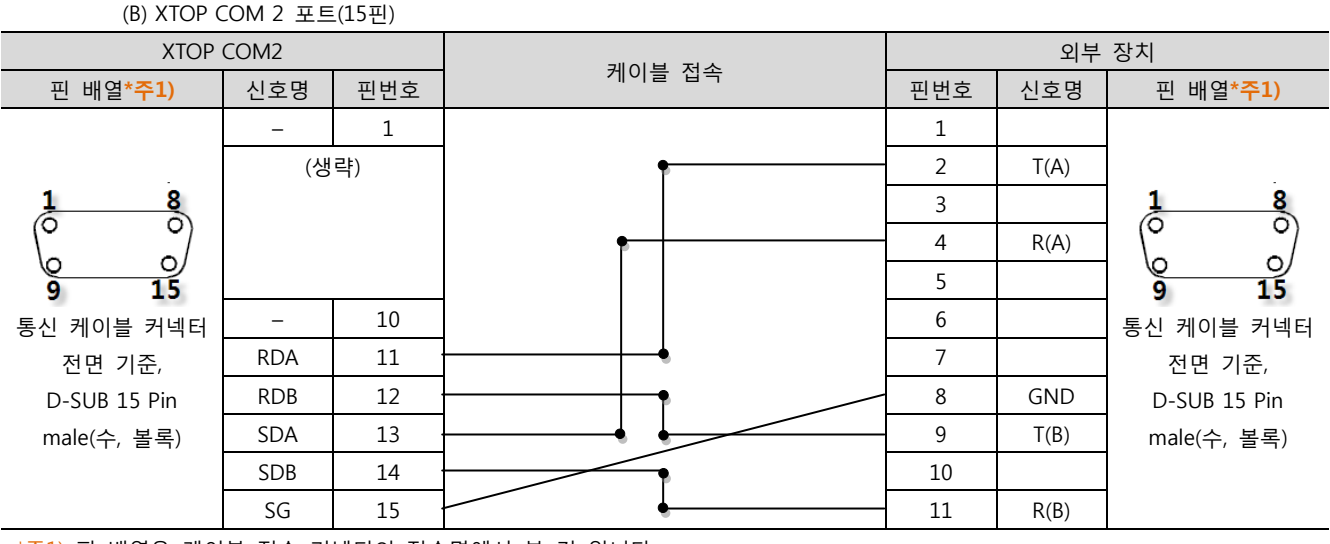

\*주1) 핀 배열은 케이블 접속 커넥터의 접속면에서 본 것 입니다.

(C) ATOP COM 2 포트 ( 터미널 블록 5 pin )

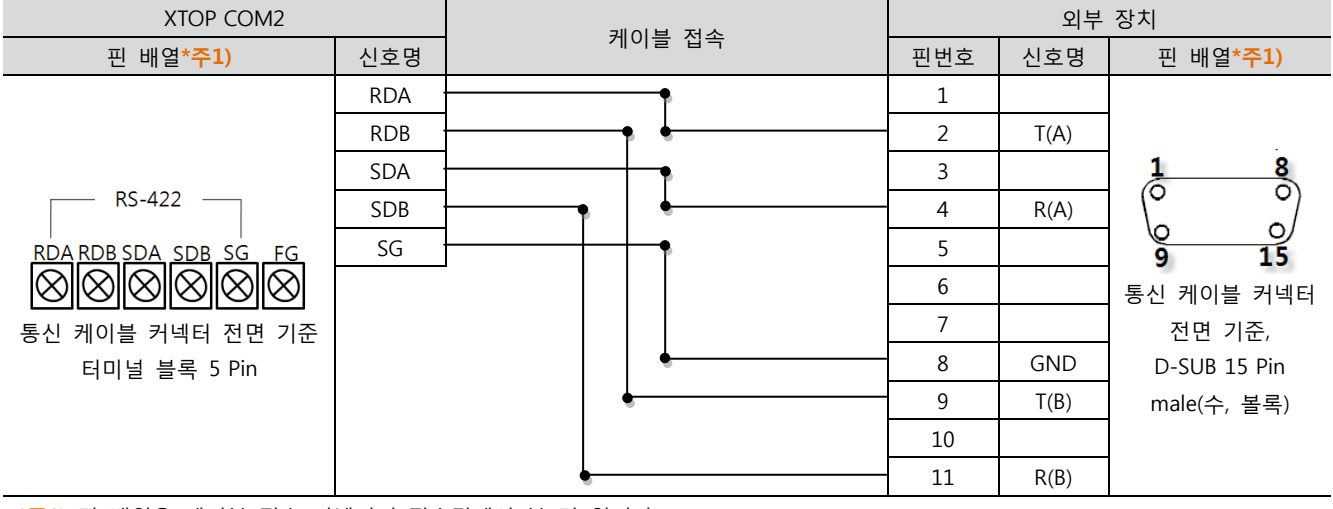

\*주1) 핀 배열은 케이블 접속 커넥터의 접속면에서 본 것 입니다

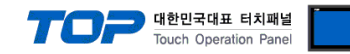

### 6. 지원 어드레스

### TOP에서 사용 가능한 디바이스는 아래와 같습니다.

CPU 모듈 시리즈/타입에 따라 디바이스 범위(어드레스) 차이가 있을 수 있습니다. TOP 시리즈는 외부 장치 시리즈가 사용하는 최대 어드레스 범위를 지원합니다. 사용하고자 하는 장치가 지원하는 어드레스 범위를 벗어 나지 않도록 각 CPU 모듈 사용자 매뉴얼을 참조/주의 하십시오.

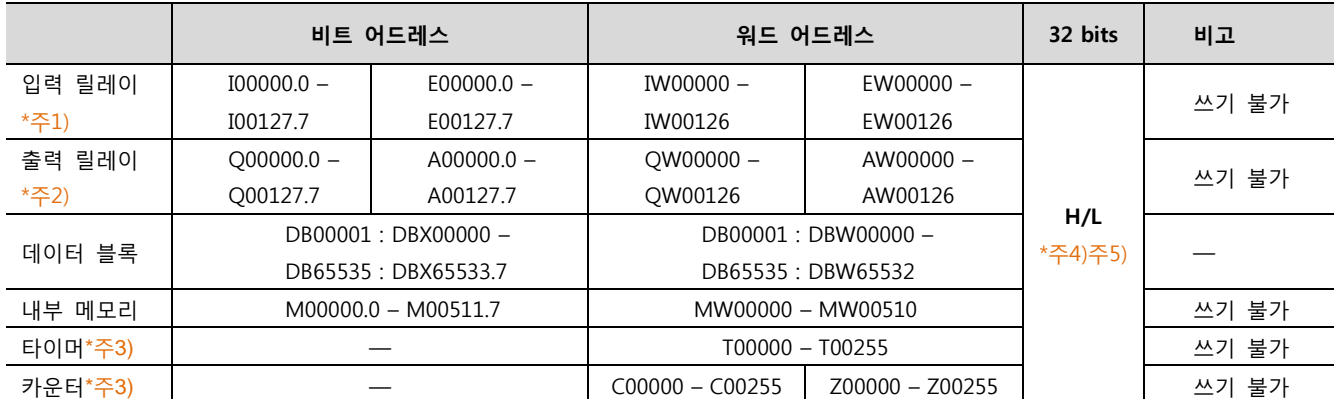

\*주1) Input Device(I, IW)는 CPU Type에 따라 내장 I/O에 종속 되어 IW0 ~ IW2의 주소에 쓰기 입력이 안될 수 있다. PLC 매뉴얼을 참조하시오.

\*주2) Output Device(Q, QW, QD)는 Run Mode에서만 값 쓰기가 가능 합니다. STOP Mode 일 경우 출력 값은 Reset 됩니다.

\*주3) Read 전용 디바이스

\*주4) 워드 디바이스에 대해 32bit Data가 16bit씩 High/Low 순으로 저장 됩니다.

(Example) VW00000 (32bit data, 0x12345678) VW00000(16bit, 0x1234) VW00002(16bit, 0x5678)

\*주5) 32BIT address 사용 시, "워드 스왑"기능을 체크 합니다.

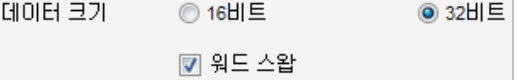